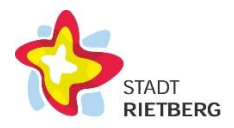

## **Anleitung zum Saisonkartenverkauf 2024 für das Freibad Rietberg**

Sie möchten eine Saisonkarte für das Freibad kaufen? Bitte gehen Sie wie folgt vor:

1. Besuchen Sie den Ticketshop über die Homepage des Gartenschauparks oder über folgenden Link: Ticketshop-Gartenschaupark Rietberg (www.gartenschaupark-rietberg.de).

2. Gehen Sie auf den "Benutzer-Login" und klicken rechts auf "Registrieren" – bitte beachten Sie hierbei unsere Hinweise zur Kunden-Registrierung. Sollten Sie schon Kunde im Gartenschaupark sein, loggen Sie sich mit Ihrer E-Mail und Ihrem Passwort ein, kontrollieren Sie in der Profilansicht unter **Bearbeiten** Ihre evtl. Ermäßigungsansprüche auf Gültigkeit und machen Sie weiter bei Punkt 4.

3. Legen Sie auch Ihre weiteren Familienmitglieder in Ihrem Kundenkonto als "weitere Personen" an, bevor Sie die Saisonkarten kaufen möchten. Sollten Sie Anspruch auf eine Ermäßigung haben, wählen Sie diese bitte ebenfalls aus und senden Sie den entsprechenden Nachweis parallel zu Ihrer Bestellung an folgende E-Mail-Adresse: [dauerkarte@gartenschaupark-rietberg.de](mailto:dauerkarte@gartenschaupark-rietberg.de) – vielen Dank. Beachten Sie auch die Hinweise am Ende dieser Anleitung bezüglich der Vervollständigung Ihres Kundenkontos mit einem Profilbild.

4. Wählen Sie die Filiale Freibad aus, dann gehen Sie oben links auf "Tickets". Gehen Sie auf "weiter ohne Datumsauswahl" oder im Kalender auf "Einzel-, Mehrfach- oder Saisontickets".

5. Wählen Sie Ihre gewünschte Einzel- oder Familienkarte aus. Setzen Sie bei den Familienkarten das Häkchen beim "Gruppentarif" und füllen die entsprechenden Felder aus. Gehen Sie unten links auf "Weiter".

6. Personalisieren Sie im nächsten Schritt Ihre Saisonkarten (durch das Anlegen Ihrer Familienmitglieder bei der Kundenregistrierung sind die Daten bereits hinterlegt). Gehen Sie über den kleinen Pfeil und weisen Ihre Familienmitglieder den Karten zu. Sollten Sie parallel zum Handyticket auch eine Plastikkarte erhalten wollen, setzen Sie hier bitte ebenfalls die Häkchen genauso wie bei den Versandkosten. Sofern Sie die Saisonkarte in der Touristik abholen möchten, lassen Sie die Häkchen bei den Versandkosten weg. Möchten Sie die Saisonkarte für das Freibad auf der Plastikkarte für den Gartenschaupark hinterlegen, lassen Sie die Häkchen bei der Plastikkarte und den Versandkosten weg. In diesem Fall müssen Sie Ihre Plastikkarte für den Gartenschaupark, sofern sie für dieses Jahr noch nicht mit dem Gartenschaupark verknüpft ist, noch in der Touristik verknüpfen lassen.

7. Schließen Sie Ihre Bestellung über die Bezahlung (PayPal/Lastschrift) ab.

8. Sie erhalten Ihr Handyticket automatisch per Mail sowie die Rechnung für Ihre Unterlagen. Falls Sie das Häkchen bei den Versandkosten angewählt haben, werden Ihnen die Saisonkarten per Post zugesandt. Wenn bei den Versandkosten kein Häkchen gesetzt wurde, erhalten Sie eine E-Mail, dass die Karten zur Abholung bereitliegen. Für die Bearbeitung bitten wir um ein wenig Geduld. Vielen Dank für Ihren Saisonkartenkauf.

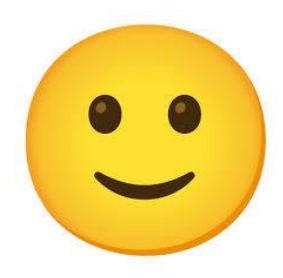

## **Bitte LÄCHELN für das Freibad Rietberg!**

Da es immer häufiger zum Missbrauch von Karten mit QR-Codes durch Übermittlung des QR-Codes an Dritte kommt, bitten wir Sie, Ihrem Kundenkonto Profilbilder von Ihnen und Ihren Familienangehörigen hinzuzufügen. Die Saisonkarte ist personengebunden und darf nicht an andere Besucher weitergegeben werden.

Bitte gehen Sie hierzu wie folgt vor:

- 1. Loggen Sie sich mit Ihrer E-Mail-Adresse und Ihrem Passwort unter folgendem Link in unserem Onlineshop ein:<https://rietberg.baeder-suite.de/customers/login>
- 2. Sollten Sie noch nicht in unserem Onlineshop registriert sein, aber Saisonkarten besitzen, nutzen Sie bitte die E-Mail-Adresse, die Sie beim Kauf hinterlegt haben und gehen Sie auf "Passwort vergessen". Sie erhalten per E-Mail ein neues Passwort.
- 3. In Ihrem Kundenkonto gehen Sie auf **Profilansicht** und bearbeiten Ihre **Allgemeinen Informationen**
- rechts unter der Adresse unter **Bearbeiten** können Sie ein **Profilbild auswählen und hochladen** (Bitte beachten Sie, dass es kein professionelles Profilbild sein muss. Sie müssen lediglich gut erkennbar sein.)
- 4. Bitte fügen Sie auch Ihren weiteren Familienmitgliedern, die in Ihrem Kundenkonto als **weitere Personen** angelegt sind, ein Profilbild hinzu, indem Sie die Person **bearbeiten** und oben rechts unter **Profilbild** eine **Datei auswählen und hochladen.**

**Wir weisen darauf hin, dass es künftig unregelmäßige Kontrollen der Saisonkarten geben wird. Vielen Dank für Ihr Verständnis!**